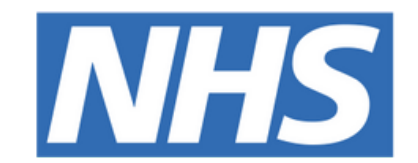

#### **The Leeds Teaching Hospitals NHS Trust**

# pont

## **Custom Patient Lists**

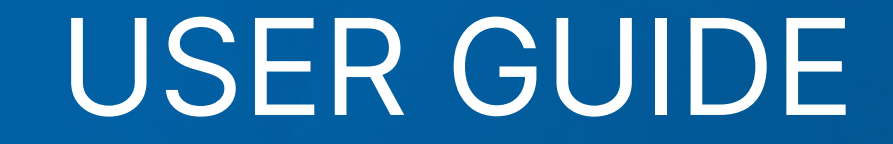

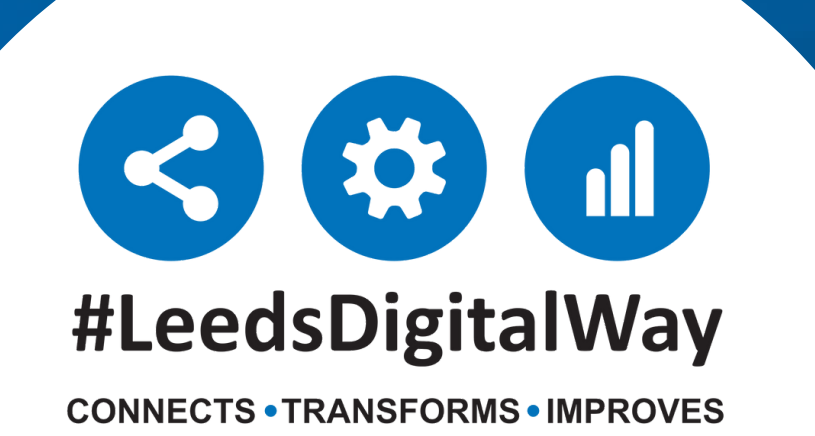

**Patient List------------------------------------------ Page 3** Create a personalised list by adding and removing individual patients on PPM+, this includes both patients that are admitted and not admitted.

**Currently Admitted Patient List---------------------- Page 6** This allows you to create a Recently Admitted Patient List using multiple filters e.g. patients admitted to a ward in the last 24 hours under Dr. Bloggs.

#### **Recently Discharged Patient List-------------------- Page 9**

This allows you to create a Discharged Patient List using multiple filters e.g. ward attenders discharged from your ward in the last 24 hours.

**Custom Patient Lists-------------------------------- Page 11**

Find, share and edit a Custom Patient List. Find out about Handover Tips for your Custom Patient List.

**Useful contacts------------------------------------- Page 16**

## **Contents page**

**leedsth-tr.ImplementationTeam@nhs.net or 0113 206 0599**

**For further information please contact:**

## **Patient List**

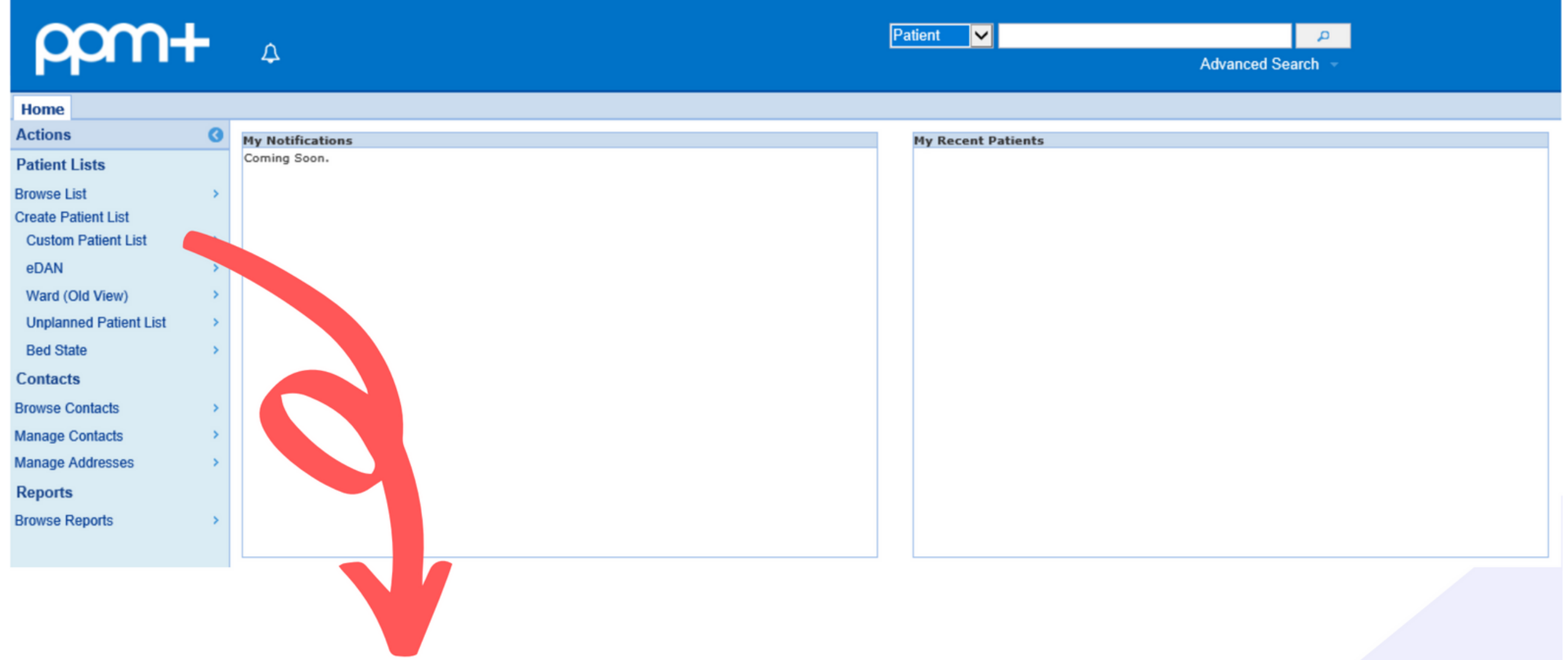

**leedsth-tr.ImplementationTeam@nhs.net or 0113 206 0599**

#### **For further information please contact:**

#### From the PPM+ homepage click on *Custom Patient List.*

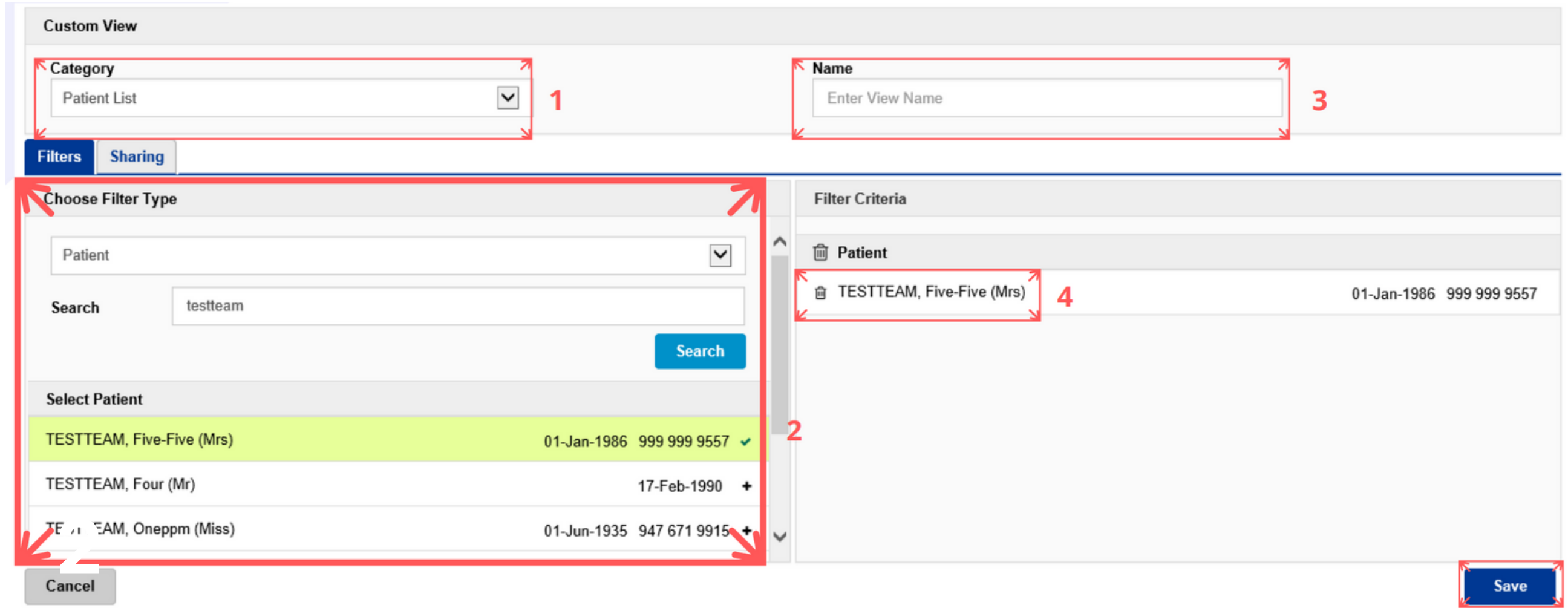

**1** From the category dropdown list select *Patient List.*

From the filter types select *Patient*.

If you add a patient to the list by mistake use the *bin icon* and this will remove them. Once all information is correct, click **Save**.

Search patient by name or NHS number and click the plus icon this will add the patient to your list.

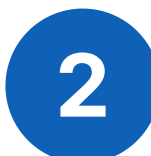

Click *Name* to rename your *Patient List* and click save. Remember to give your Patient List a unique name to differentiate it from the others

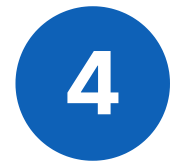

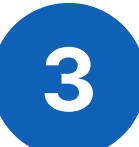

**For further information please contact:**

#### This is what your **Patient List** will look like

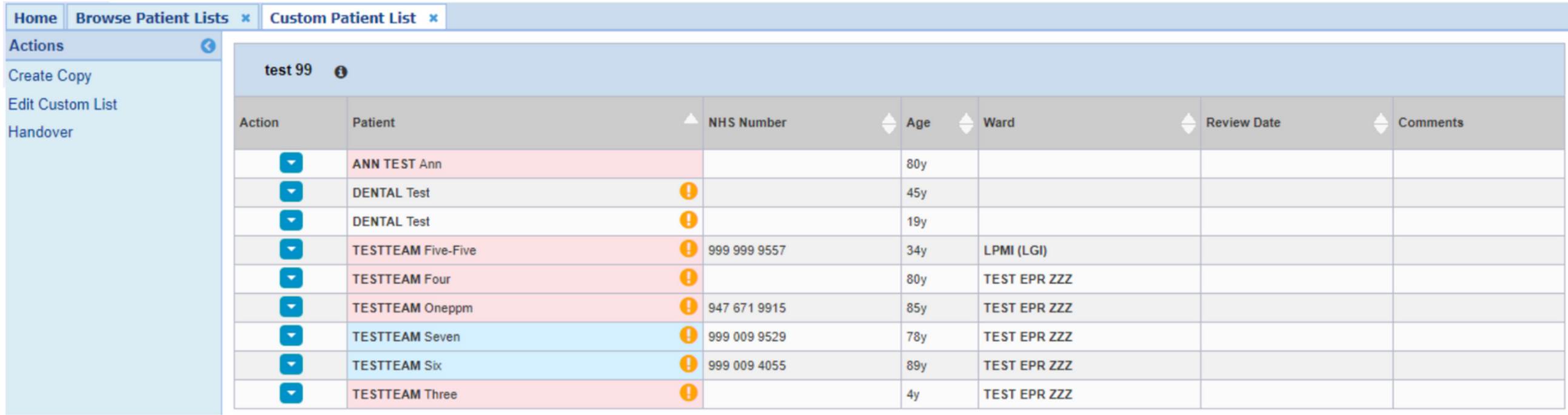

The *Actions* section will allow you to carry out the three functions shown above:

- Create a copy - Edit Custom List - Handover

#### **Actions**

*Edit Custom List* is where you can add/remove patients, share the list and rename the list.

#### **Edit**

*Handover* is where you can access the handover for each inpatient.

#### **Handover**

If you create a *copy* of a shared list then any amendments to that copied list are only for yourself. Amendments on a shared list are reflected for all.

#### **Copy**

From your Patient List view click on the comments column. This is where you can add comments to the patient and change the review date.

> Cli EDI

> > $\overline{D}$

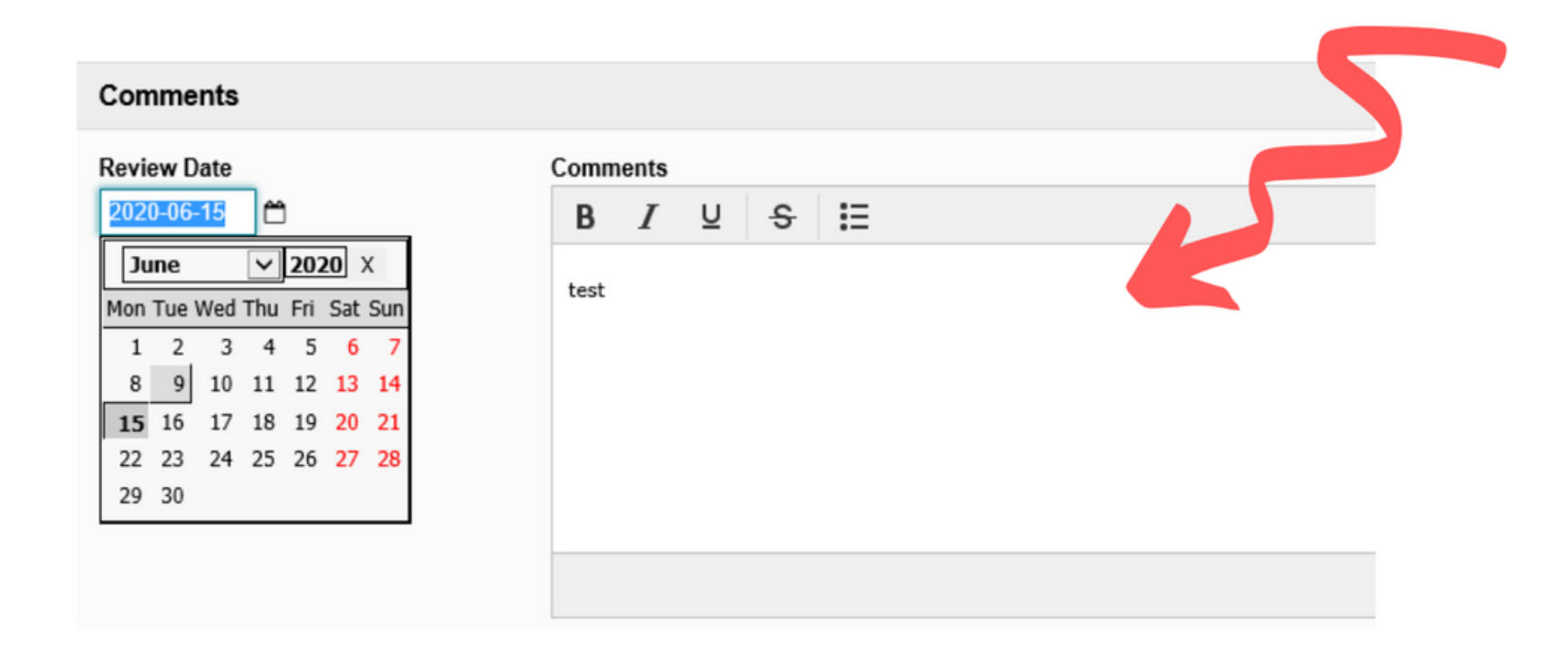

## **Comments/Notes**

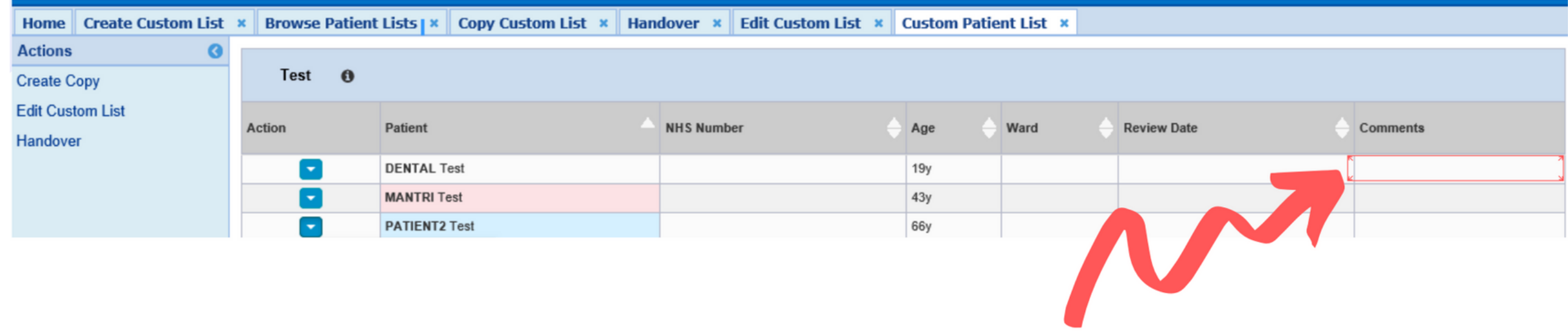

Patient comments are a part of the Patient List, so will not move with the patient if you put the them into a different list. If you then delete the old Patient List, the comments will be deleted.

**leedsth-tr.ImplementationTeam@nhs.net or 0113 206 0599**

#### **For further information please contact:**

The functionality to manage Patient Lists can be found from either the ward or single patient view. From there you can add or remove patients from your Patient List.

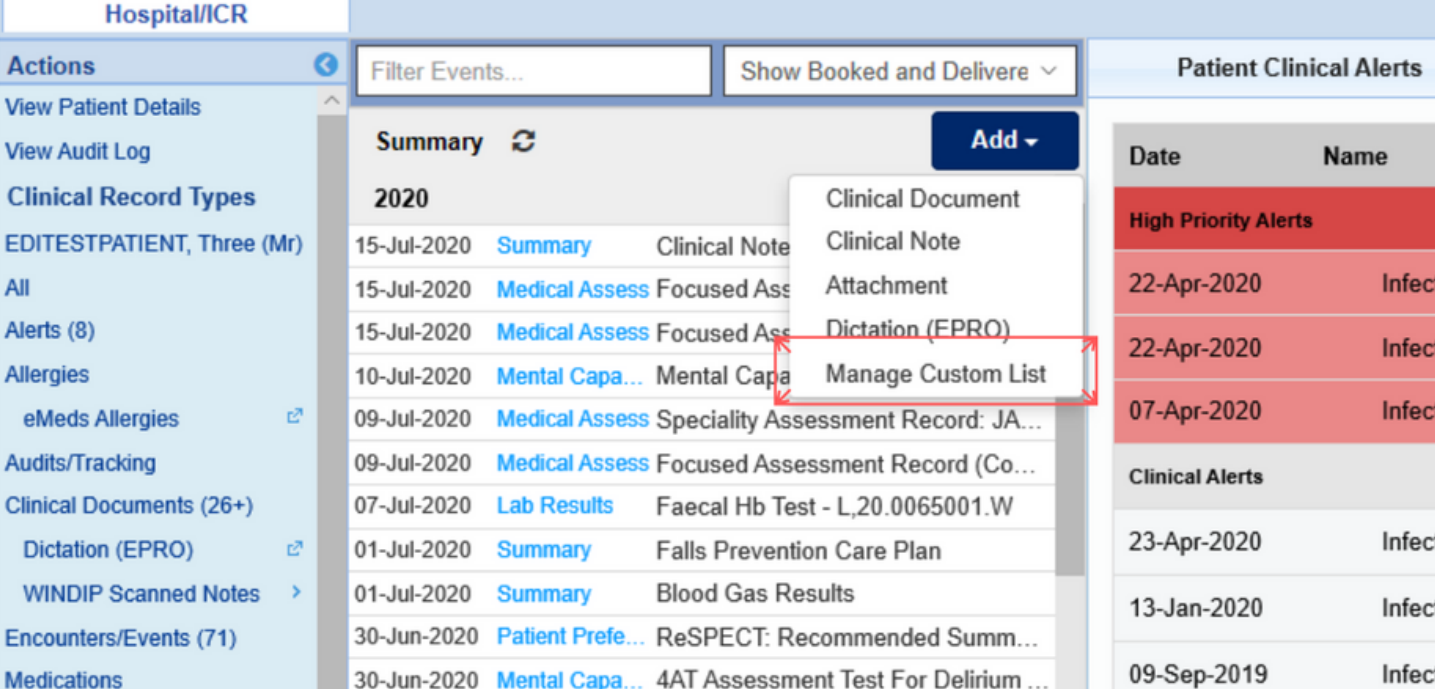

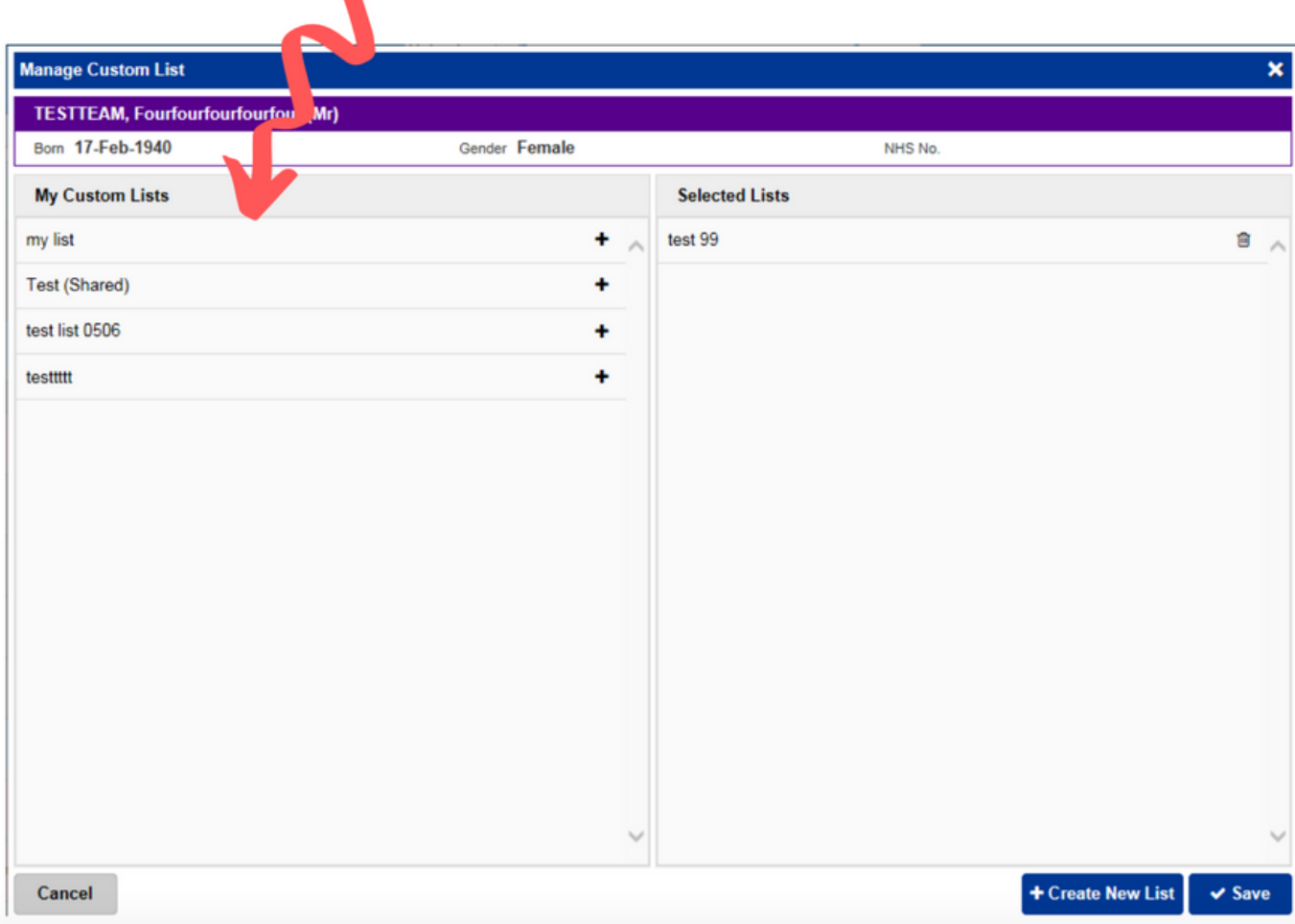

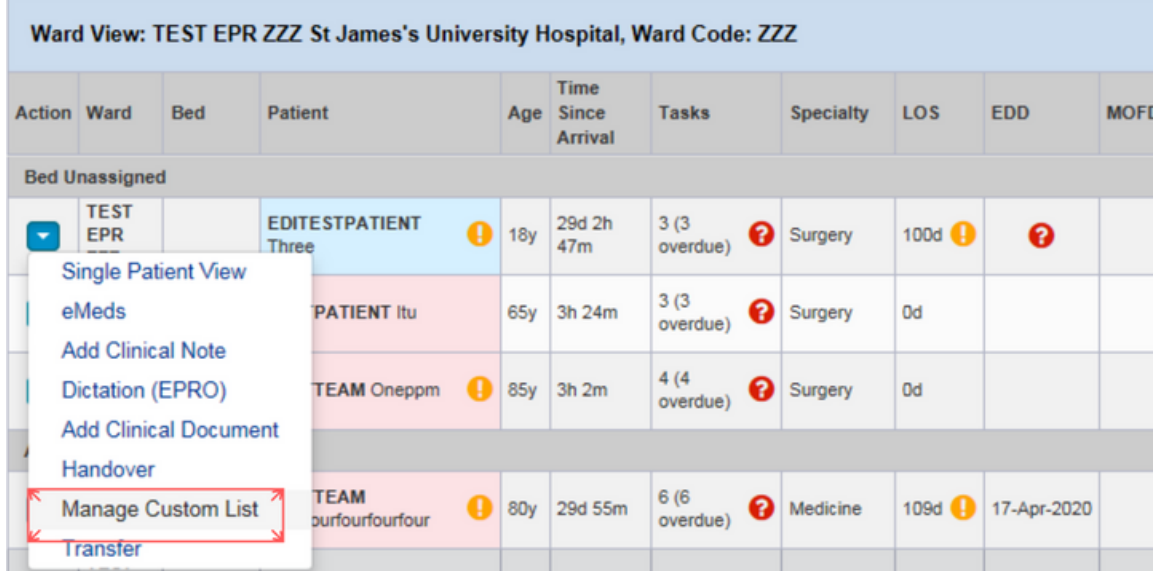

**For further information please contact:**

In the category drop down list select *Currently Admitted Patient List*, then select your filter. For the ward stay type you can select *Ward Stay (Inpatient & Daycase) and/or Ward Attender.*

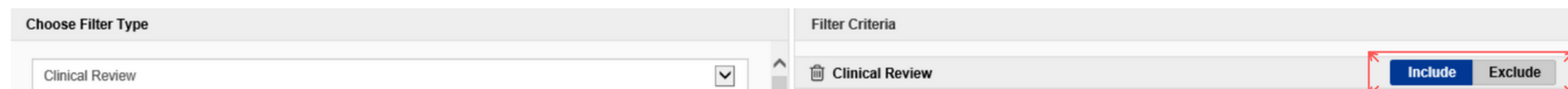

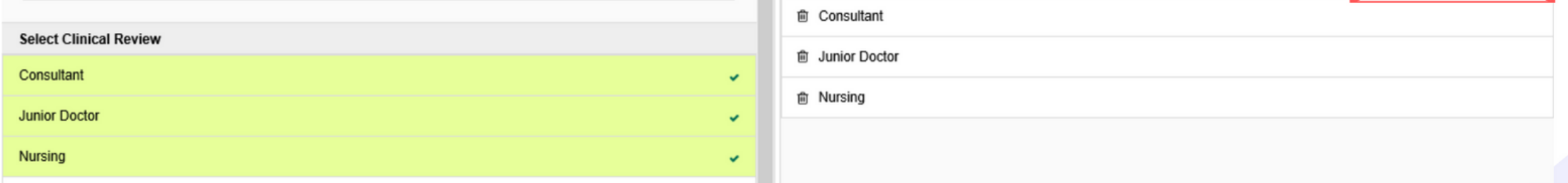

## **Currently Admitted Patient List**

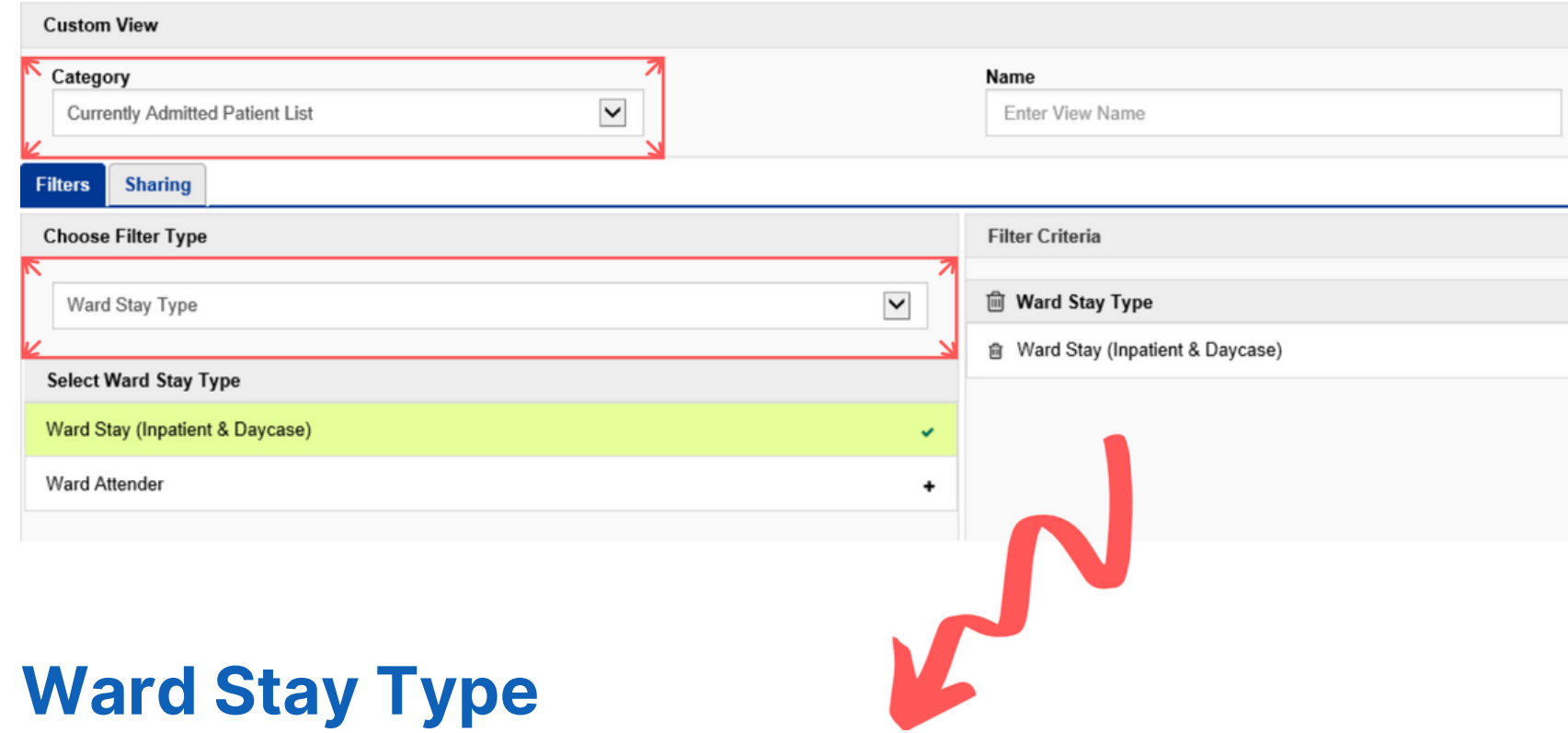

The next filter you can pick from is *Clinical Review.* This allows you to filter between clinician type (here you can select multiple clinicians). The include/exclude function allows you to filter further.

#### **Clinical Review**

**For further information please contact:**

The next filter type is *Current Consultant.* You can search by their *Name, Initials, GMC and Speciality.* You can also use the include and exclude function.

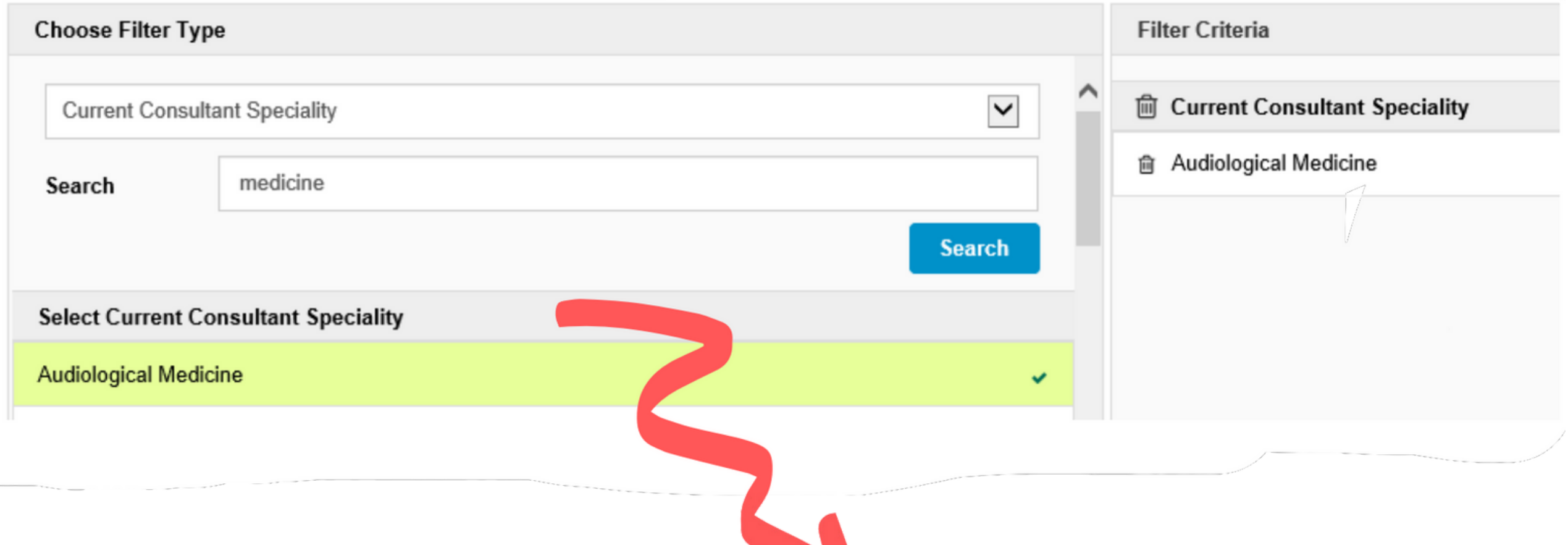

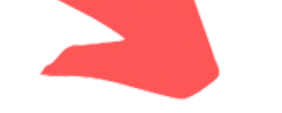

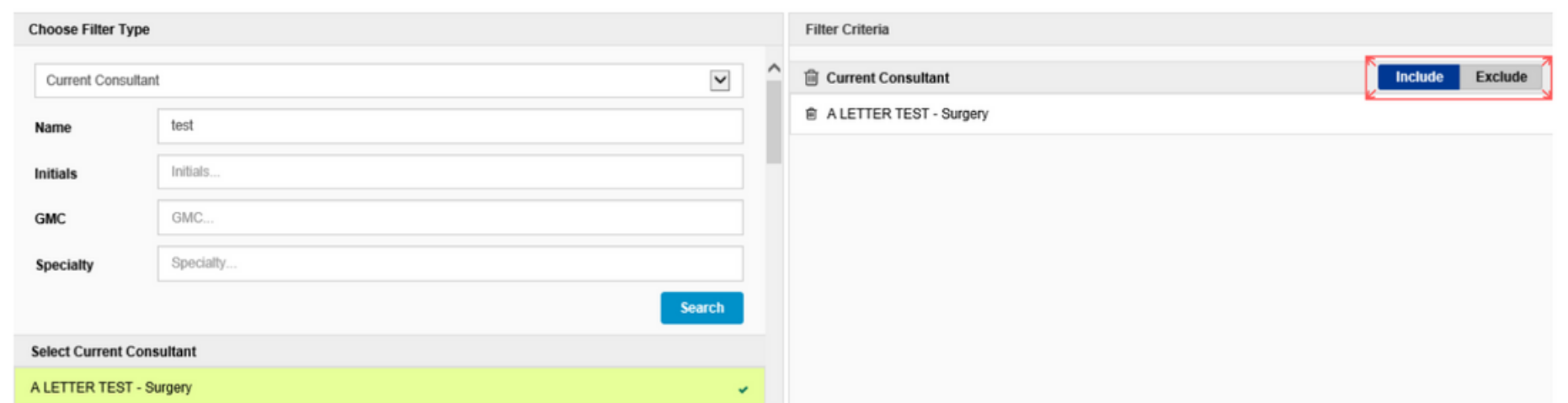

#### **Current Consultant**

The next filter is *Current Consultant Speciality*, here you can filter by the different specialities.

#### **Current Consultant Speciality**

**For further information please contact:**

This filter allows you to select multiple wards. It also gives you the ability to include or exclude additional wards.

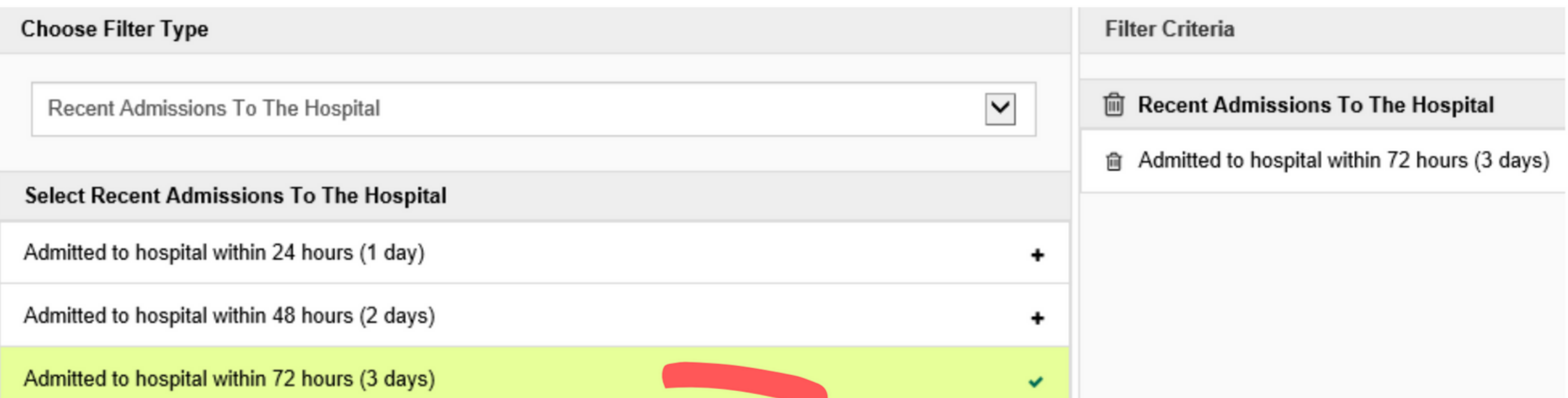

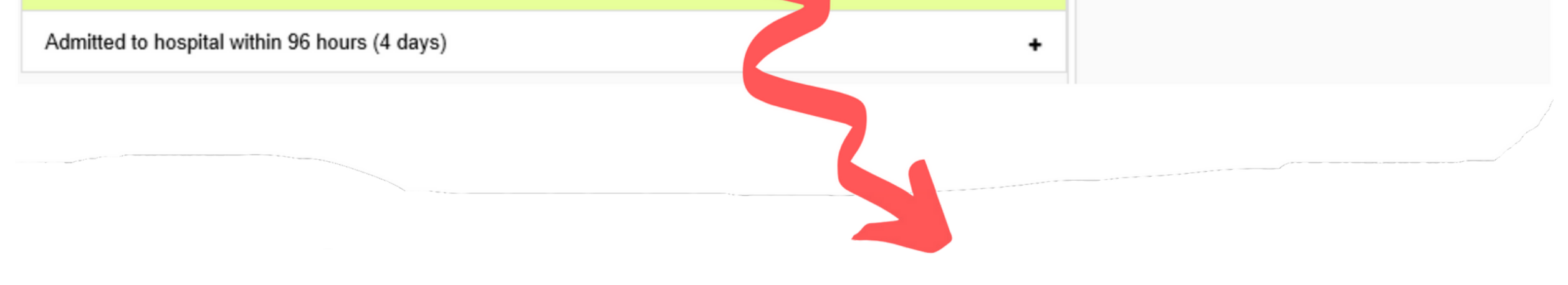

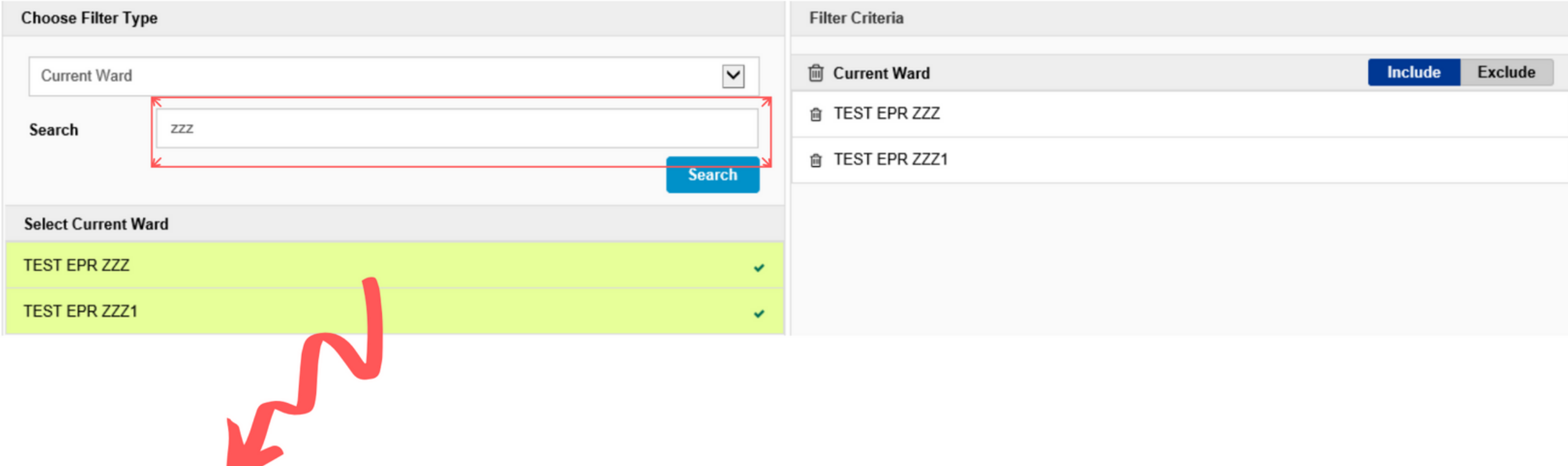

#### **Current Ward**

This allows you to filter by when the patient was admitted to the hospital. You can select within one, two, three or four days.

#### **Recent Admissions To The Hospital**

In the category drop down list select Recently Discharged Patient List, then select your filter. For the ward stay type you can select Ward Stay (Inpatient & Daycase) and/or Ward Attender.

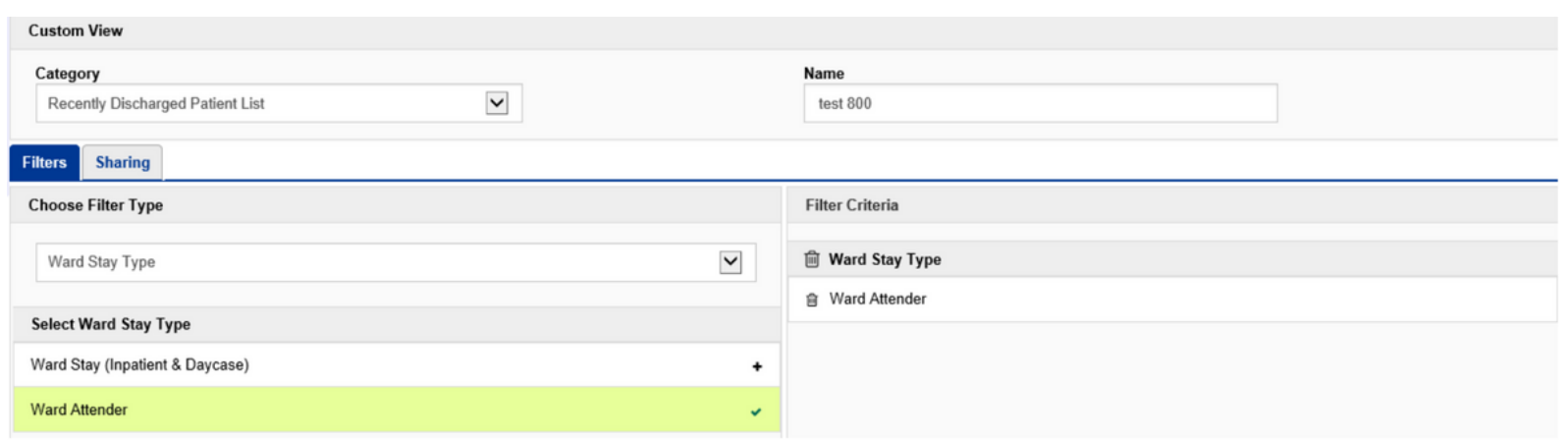

**leedsth-tr.ImplementationTeam@nhs.net or 0113 206 0599**

#### **For further information please contact:**

## **Recently Discharged Patient List**

You can filter by Recent Discharges From The Hospital and then select one, two, three or four days.

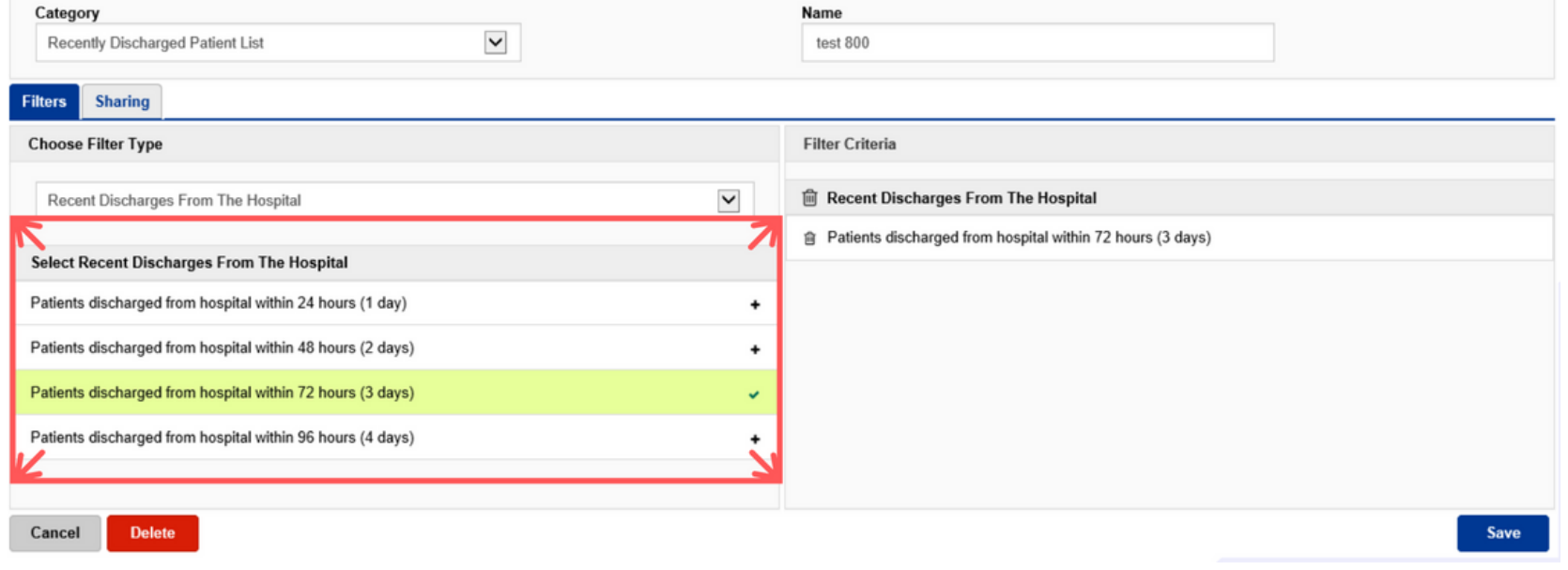

This filter allows you to select multiple wards. It also gives you the ability to include or exclude these wards.

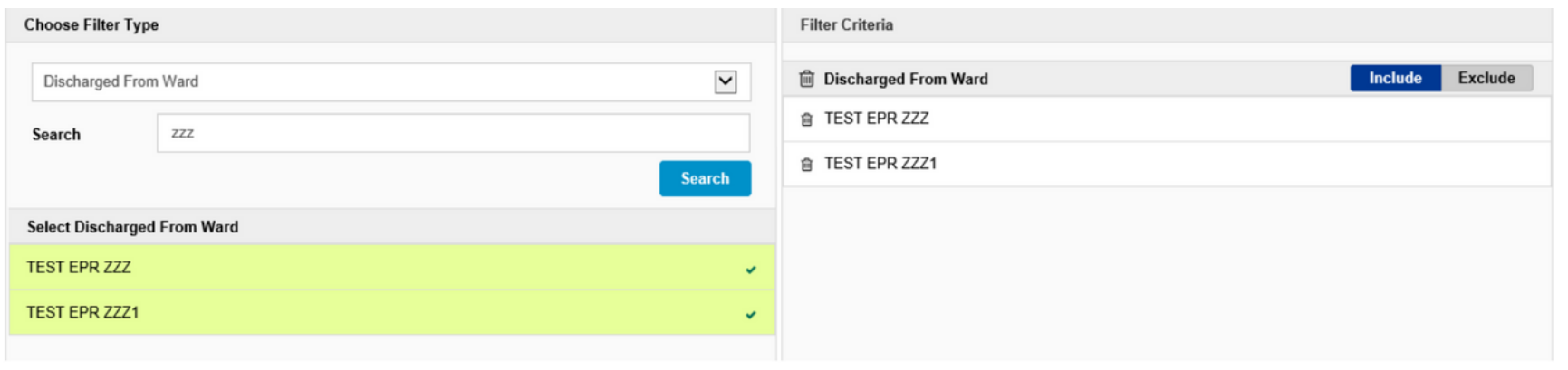

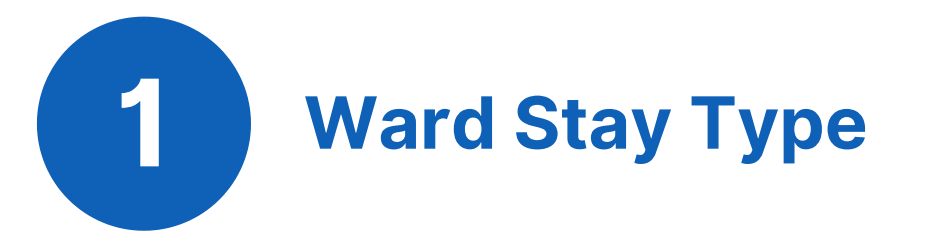

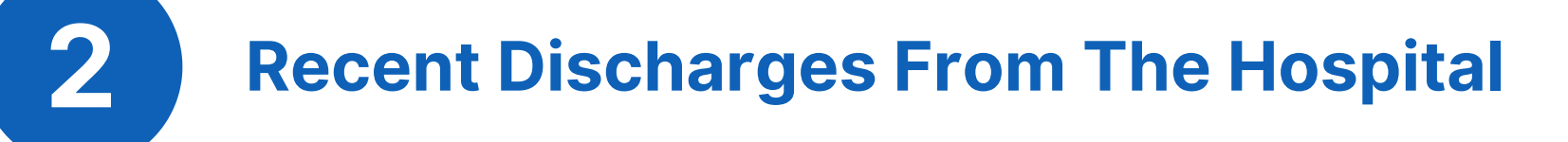

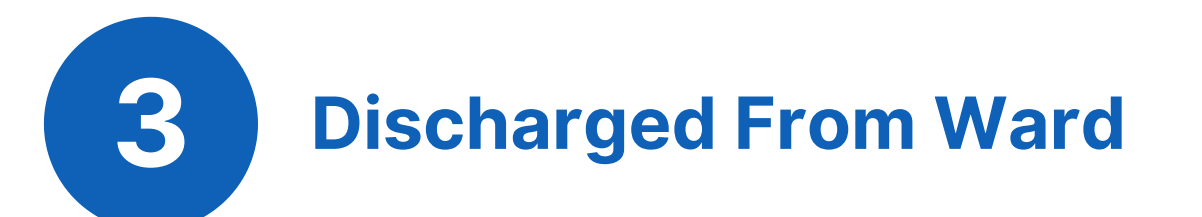

#### **For further information please contact:**

#### **This is an example of how you can apply multiple filters to a Recently Discharged Patient List.**

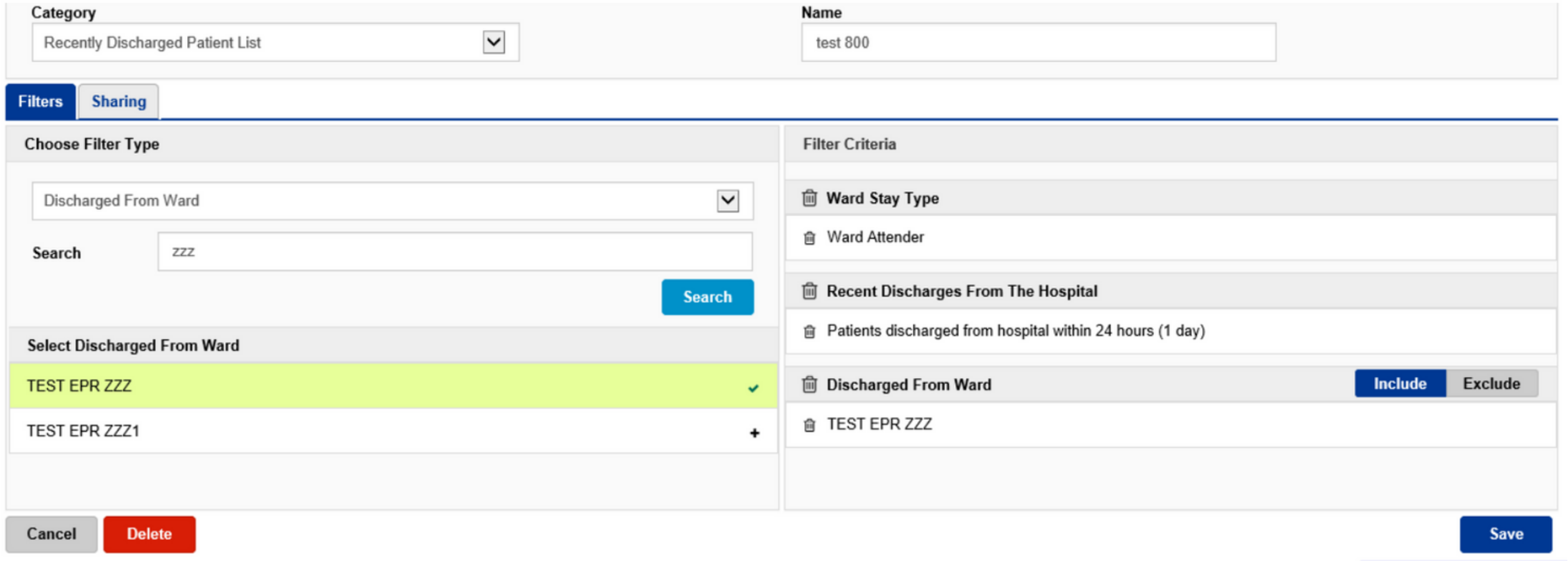

**For further information please contact:**

## **Finding a Custom Patient List**

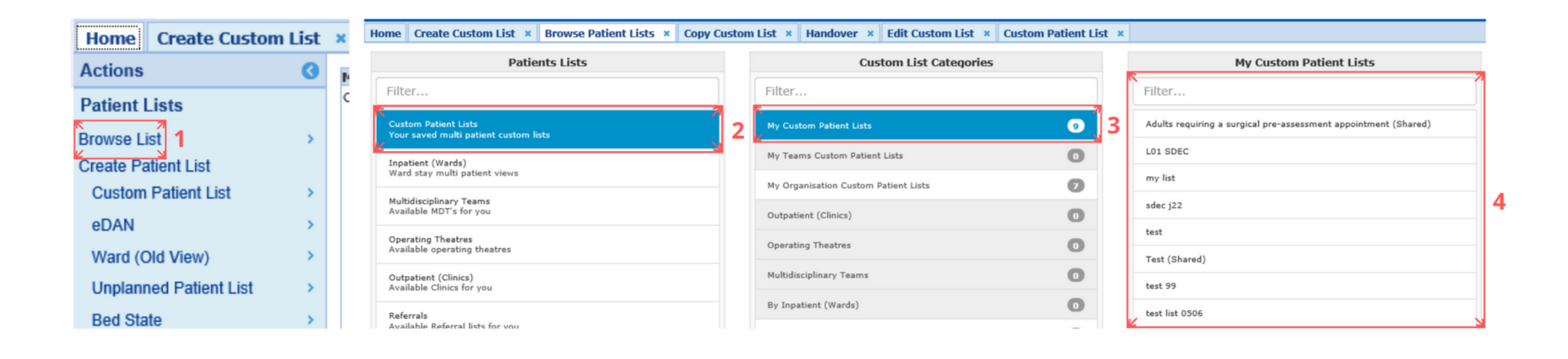

**1**

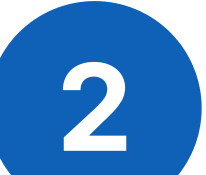

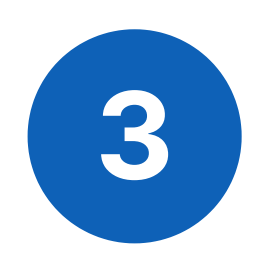

From your PPM+ homepage click on Browse List.

From Patients Lists select *Custom Patient Lists.*

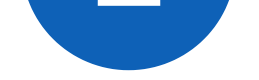

From Custom List Categories select **My Custom Patient Lists.**

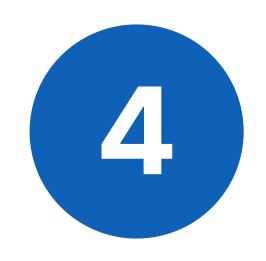

From **My Custom Patient Lists** select the relevant list you want to view. (Shared) indicates a list has been shared with you.

**For further information please contact:**

## **Sharing a Custom Patient List**

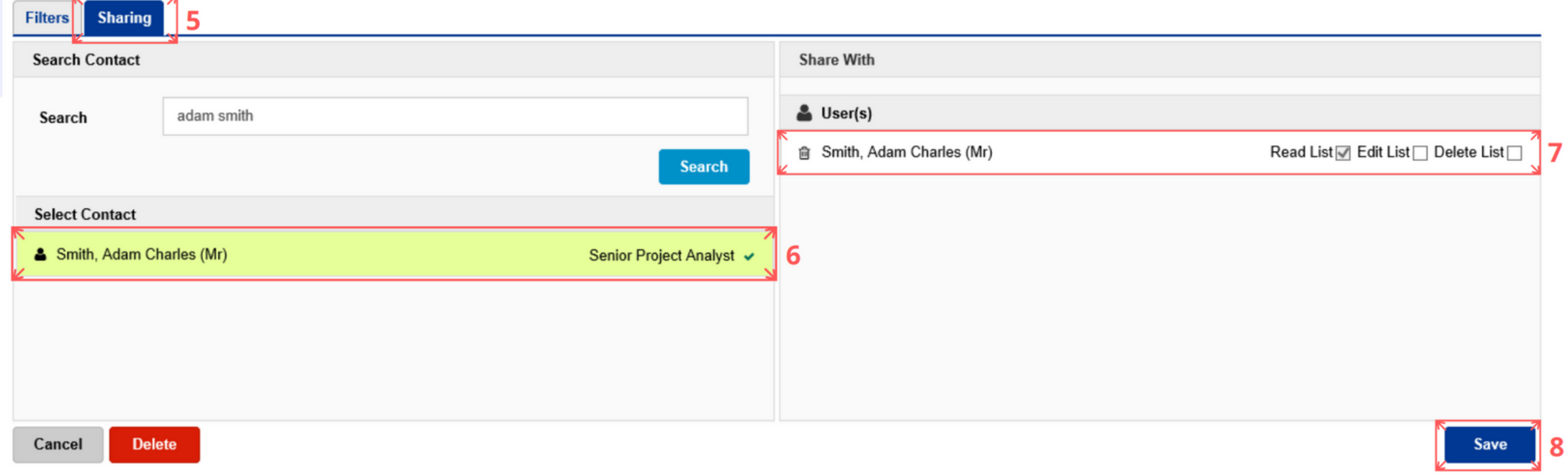

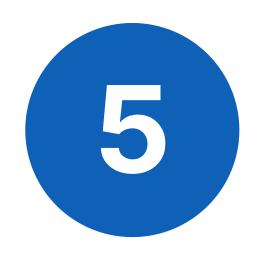

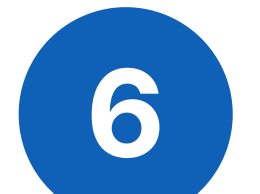

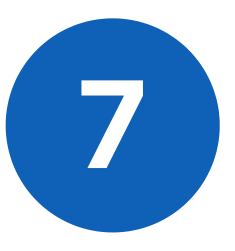

Click on the *Sharing* tab, search for the colleague or team you want to share your list with. Please note you can only share lists with PPM+ users who have created a contact on PPM+.

Click on the plus icon to add your colleague or team. If you add a person or team in error - use the

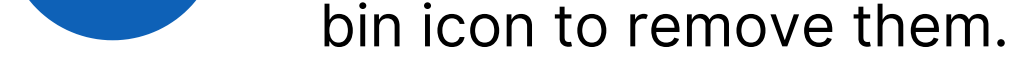

Select the tick boxes next to the user(s) to give them the required permissions.

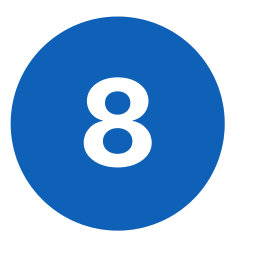

Once you have selected the required permissions, click **Save**.

#### **For further information please contact:**

### From the **Custom Patient List view**, click on **Edit Custom List**

located in the **Actions** section on the left hand side.

## **Editing a Custom Patient List**

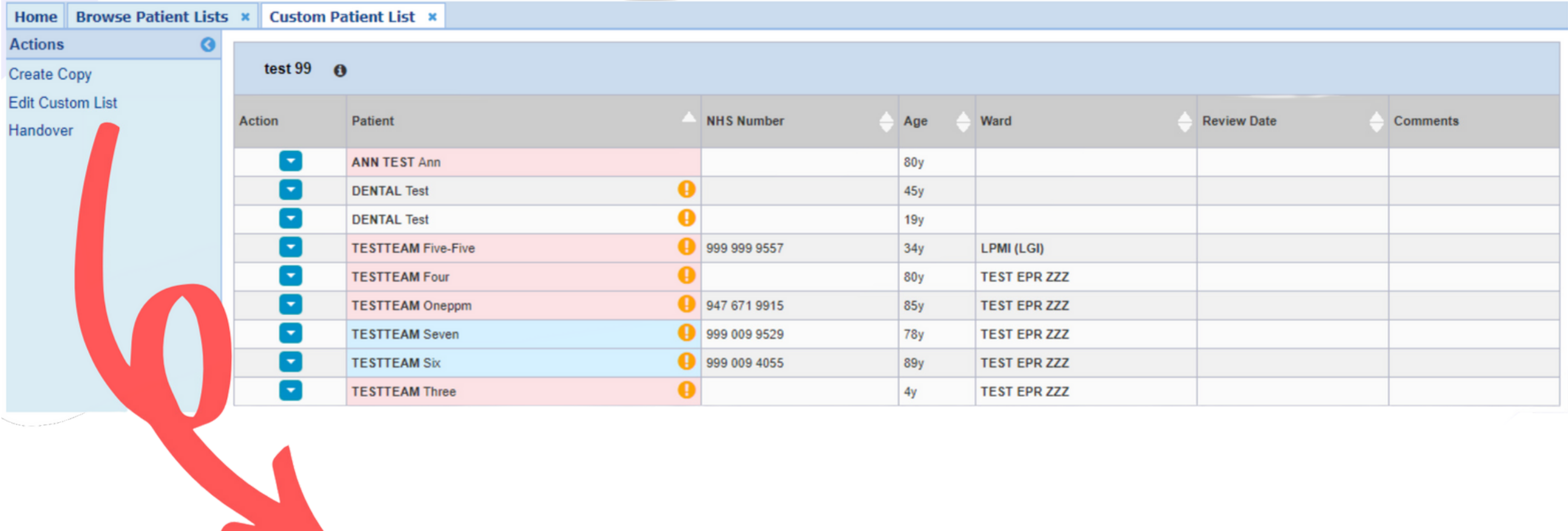

**For further information please contact:**

## **Handover Tips**

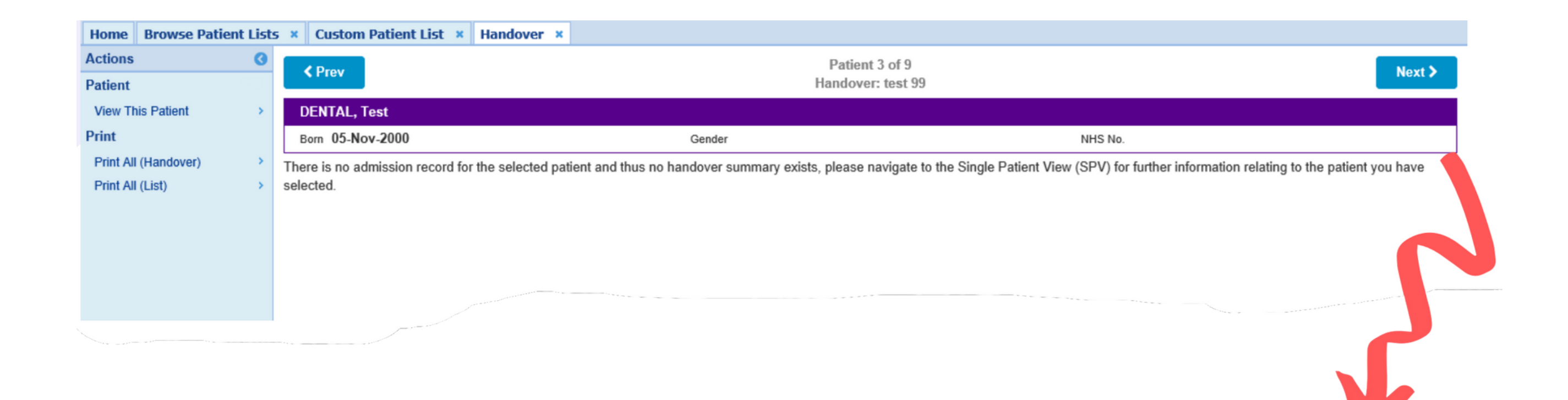

A patient on your list, who is not an inpatient, will not have any handover comments displayed. This is shown above.

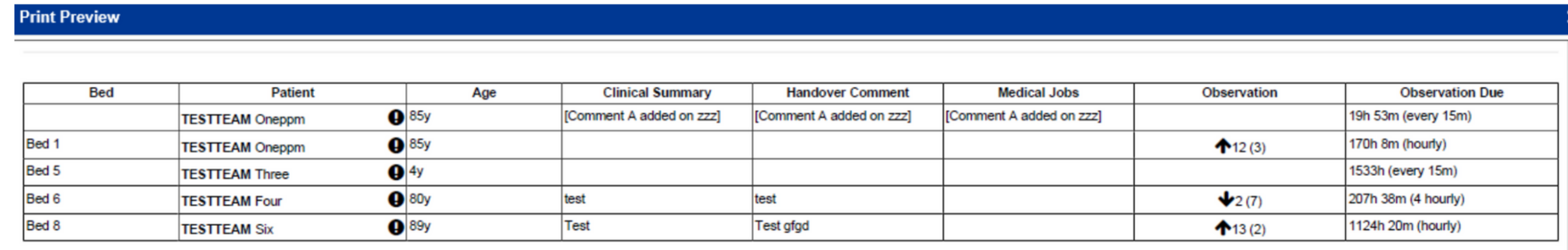

For further information on handovers, see the user guide by clicking [here](https://www.ppmsupport.leedsth.nhs.uk/Resources/PPM+%20Handover.pdf) or by visiting the PPM+ Helpsite at **https://www.ppmsupport.leedsth.nhs.uk/**

Printing of Custom Patient Lists is not advised by the Trust, if you decide to print your Custom Patient List via the handover page, please be aware that only patients admitted to a ward will be visible.

#### **For further information please contact:**

Please be aware that any information recorded in the **Comments** and **Review Date** columns of a Custom Patient List is not automatically deleted when the patient is removed from the list.

If the patient is added back onto that Custom Patient List at a later date, any historical information in those two columns will re-populate.

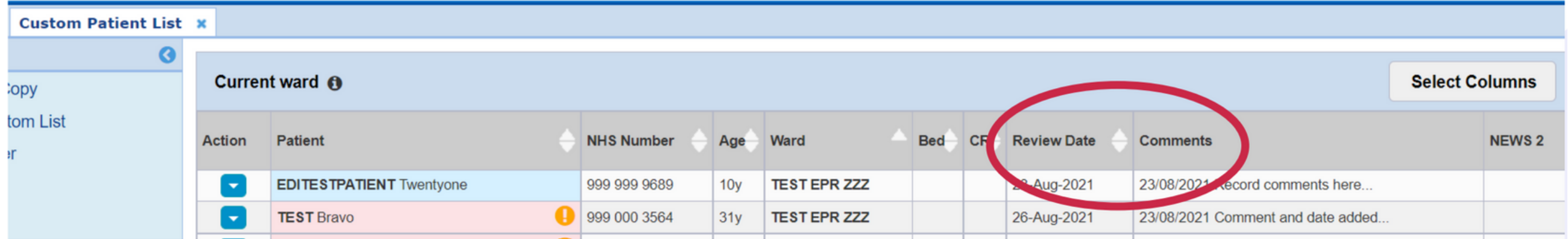

## **Important Information for All Custom Patient List Users**

To mitigate the potential clinical risk, it is advised that information recorded in the Comments and / or Review Date column is either:

Dated if the information is required to re-populate

or

Deleted PRIOR TO removing the patient from the list.

Please contact the **Implementation Team** for Digital support & training on PPM+ functionalities.

**leedsth-tr.ImplementationTeam@nhs.net or 0113 206 0599**

#### **For further information please contact:**

Ext: 60599

leedsth-tr.ImplementationTeam@nhs.net

## **Useful contacts**

- Reset your password.
- Report a problem you are having within PPM+ functionality.
- Report a data quality problem within PPM+.
- Request new user accounts for PPM+.
- Disable PPM+ accounts for any leavers from your department.

#### **Implementation Team**

Please contact the **Informatics Service Desk** to:

x26655

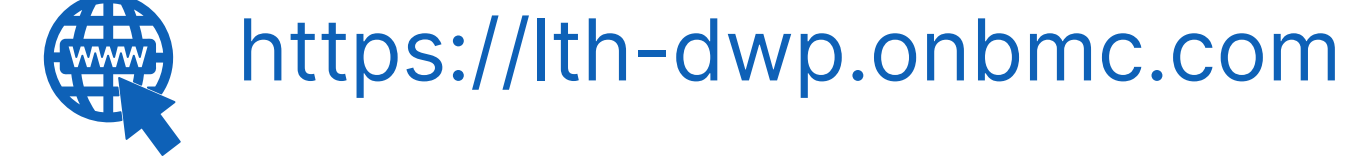

#### **Informatics Service Desk**

If you would like to make a **Request For Work to PPM+**, **[Click](https://intranet.leedsth.nhs.uk/departments/digital-it-dit/ppm-development/ppm-development-requests/) Here** to be taken to the required page on the Trust's intranet

Please contact the **IT Training Department** at **ITTraining.LTHT@nhs.net** if you require **further training on PPM+** or any other Clinical System.

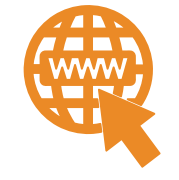

**PPM+ Help Site: https://www.ppmsupport.leedsth.nhs.uk/**